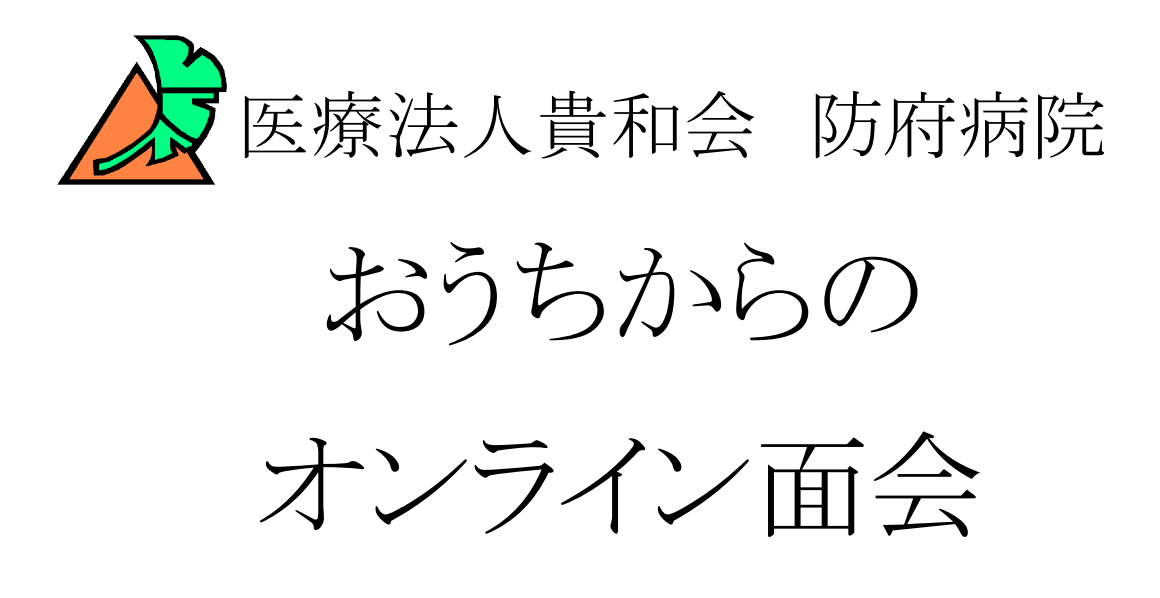

 $\sim$ もくじ $\sim$ 

1、オンライン面会の流れ

- 2、面会をしていただく為の準備 面会をしていただく為の準備(インストール方法)
- 3、オンライン面会の予約の仕方
- 4、面会当日にしていただくこと
- 3、オンライン面会の予約の仕方<br>4、面会当日にしていただくこと<br>5、トラブル時にみていただきたいこと

1、オンライン面会の流れ

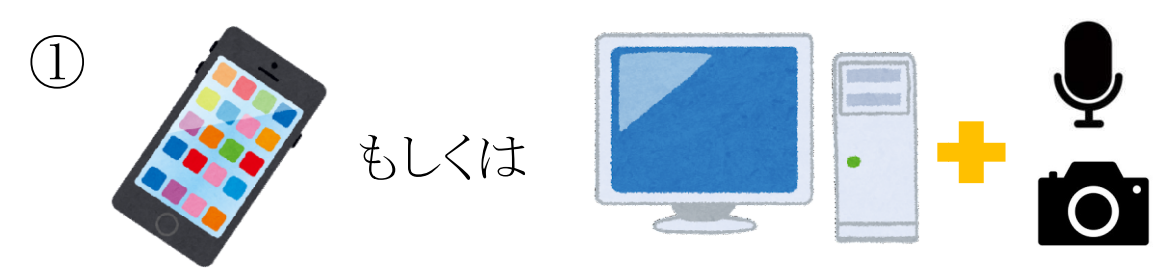

Zoom アプリがインストールされたスマートフォン、もしくはカメラと マイクがついたパソコンを用意する。 アプリがインストールされたスマートフォン、もしくはカメラとマイクがついたパソコンを用意する。インストール方法は2を参照 下さい。

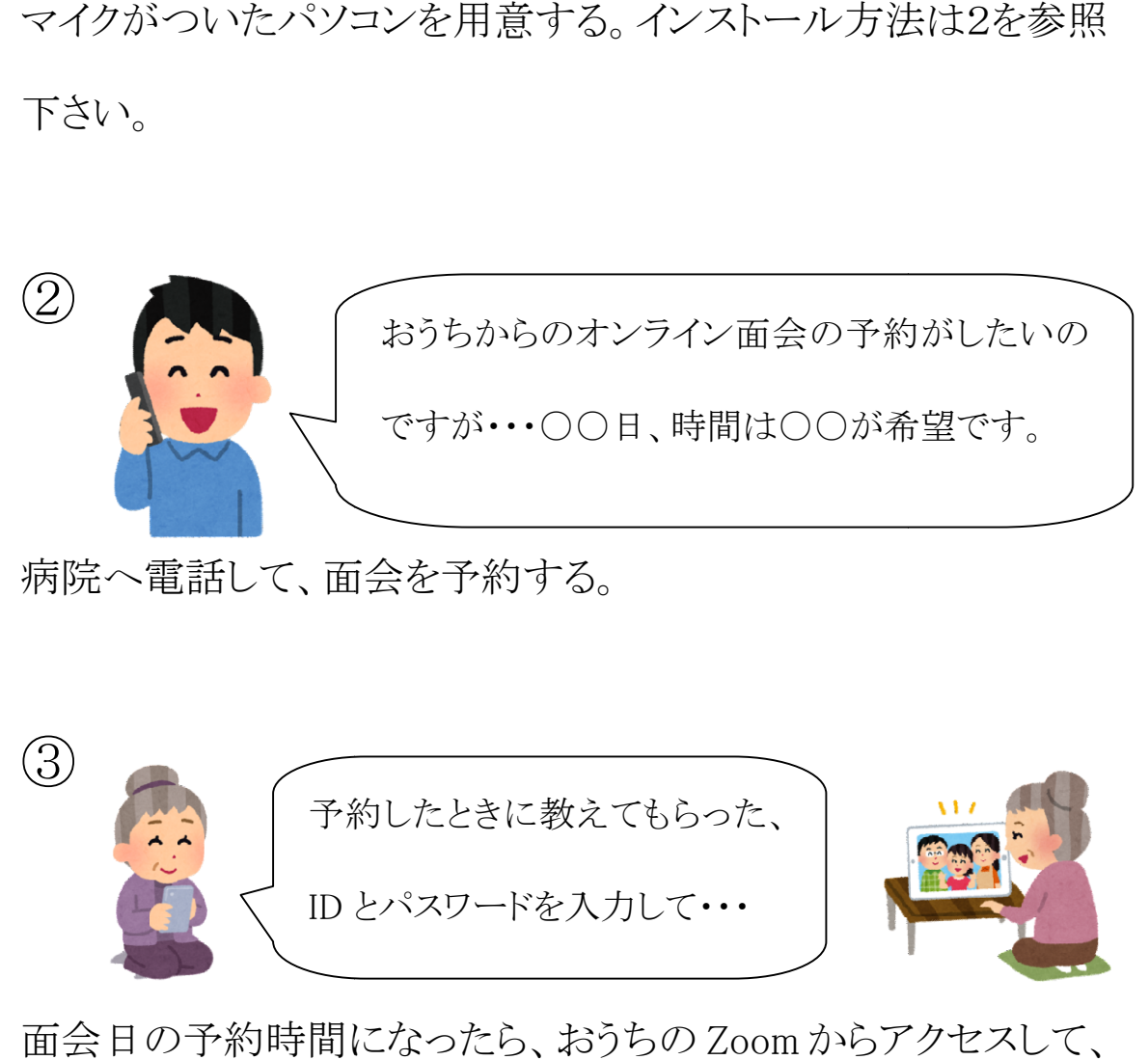

病院へ電話して、面会を予約する。

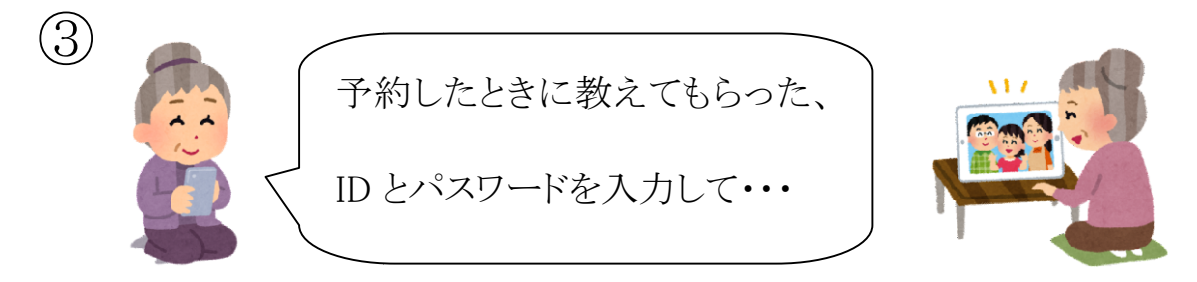

面会日の予約時間になったら、 面会日の予約時間になったら、おうちの Zoom からアクセスして、 ID とパスワードを入力し とパスワードを入力し、10分間の面会開始!

2、オンライン面会をしていただく為の準備

「Zoom」のアプリを使って面会を行います。こちらのインストール や、利用に際して料金等が発生することはありません。

(ただし、通信料はご家族様の負担となります)

①iPhone の方

App ストア メ を押して検索バーに「Zoom」と入力する。

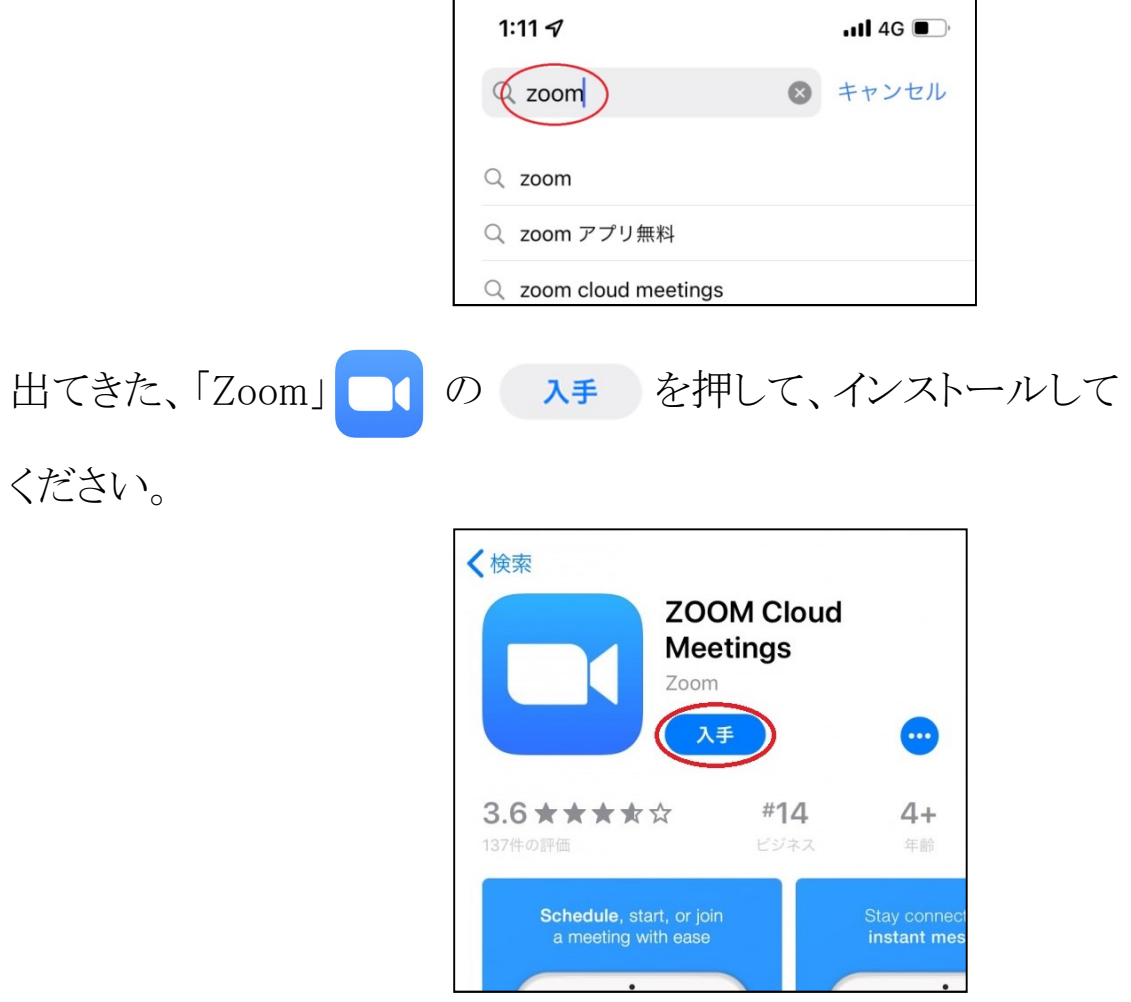

インストールが完了したら、準備完了です。

②Android(iPhone 以外)の方

Googleplay ストア お押して、検索バーに「Zoom」と入力する。

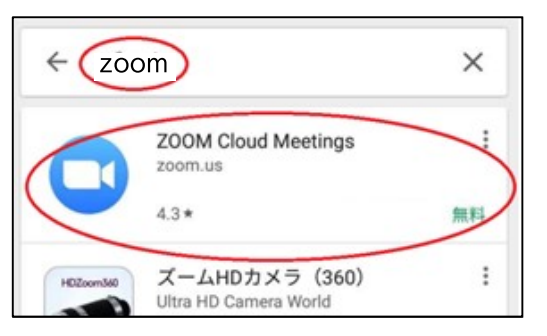

出てきた、「Zoom」 ■● の ィンストール を押して、インストール

してください。

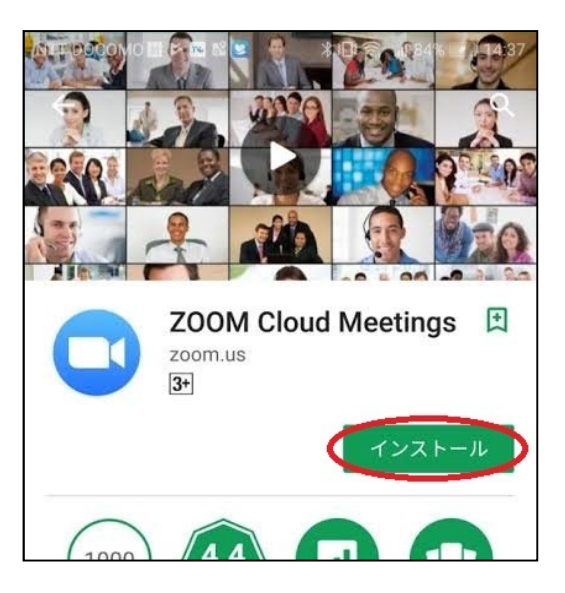

インストールが完了したら、準備完了です。

③パソコンの方

インターネットにつながっているパソコンが必要となります。 また、パソコンにカメラ、マイクがついているかを確認してくださ い。

ついていれば、Zoom を使用可能です。

※カメラやマイクがついているかどうかは、各自でご確認をお願 いいたします。当院では、確認しかねますのでご了承ください。

―オンライン面会に先立ちましてのお願いー 申し訳ありませんが、この説明を見ても Zoom アプリのインストー ルができなかったり、パソコンにカメラ、マイクがついていない方 は、こちらの面会方法を利用することができません。ご了承くださ い。

3、オンライン面会予約の仕方

予約可能日時:日祝日を除く毎日 朝 9:00~16:00 患者さんが入院されている病棟へ直接お電話いただき、入院患 者さんのお名前、電話をかけられた方の名前と続柄を申出後 「オンライン面会希望です」とお伝えください。

面会が可能かどうかのご案内やご家族「Zoom」の使用ができる かどうかをお尋ねさせていただきます。

※ご使用ができない方(インストールができない、カメラ、マイクが ない、設定が出来ないなど)には申し訳ありませんが、ご案内が できませんのでご了承ください。

ご希望のお日にちと時間(①14:00~ ②14:30~ ③15:00 ~ ④15:30~)を選んでいただき、トラブル時にご連絡する電 話番号をお伝えいただけば予約は完了です。

その際に当日使用する、10桁の数字(ID)とパスワードをお伝え しますのでそちらを控えておいてください。

4、面会日当日にしていただくこと

当日になったら、面会時間の少し前(遅くとも 5 分前まで)に

「Zoom」を立ち上げます。

①スマートフォン、タブレットをお使いの方

1.「Zoom」アプリを押します。

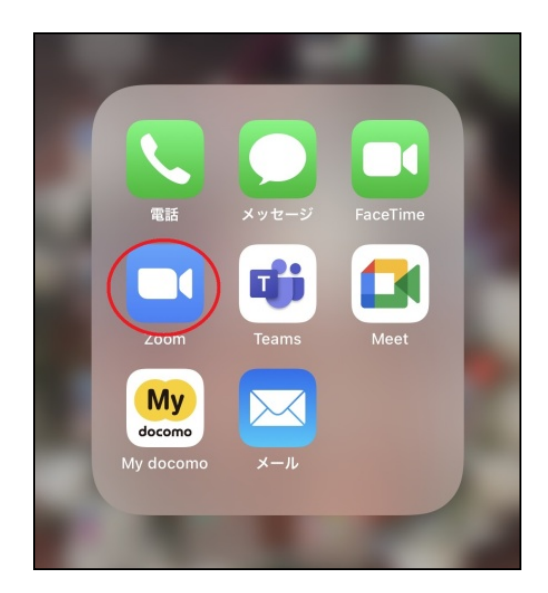

2.出た画面の「ミーティングに参加」のボタンを押します。

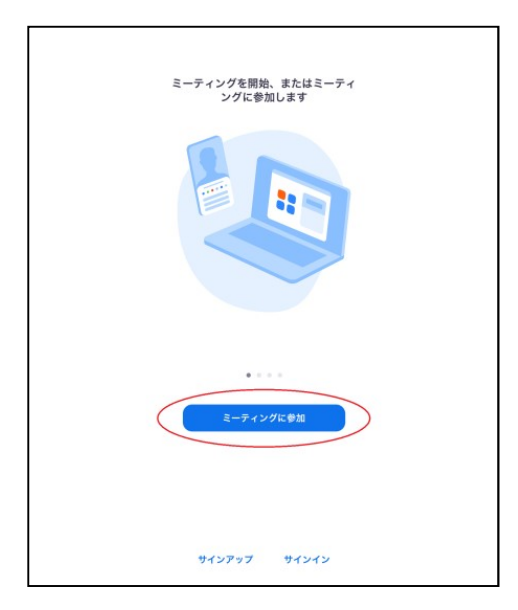

3.出た画面に予約時にお知らせした 出た画面に予約時にお知らせした 10 桁の数字とご家族様の 名前を入力し「参加」を押します。

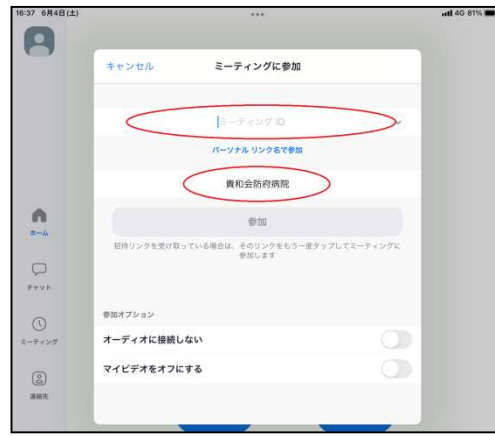

4.予約時にお知らせしたパスワードを入力し、参加を押します。 予約時にお知らせしたパスワードを入力し、参加を押します。

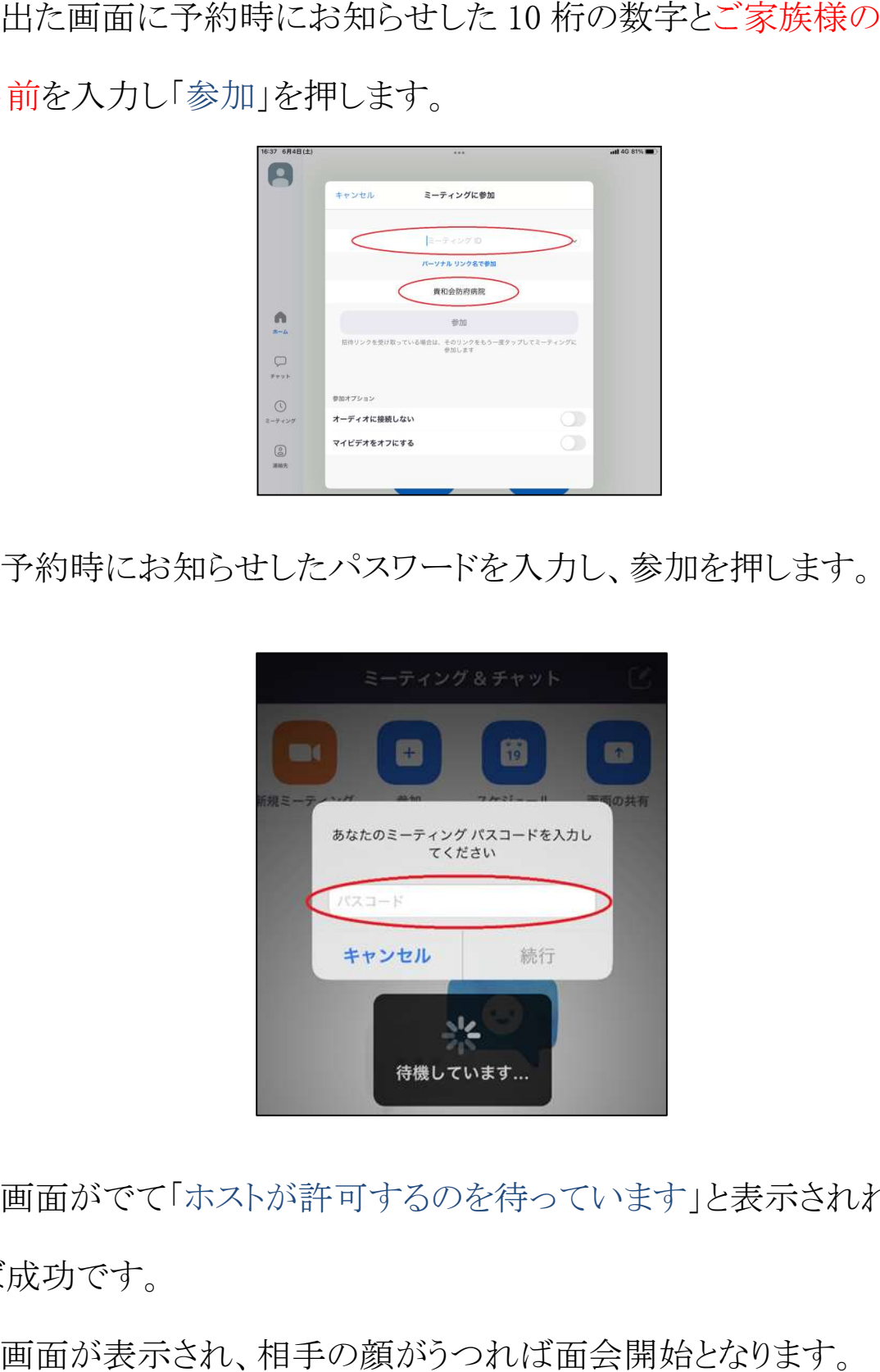

5.画面がでて「ホストが許可するのを待っています」と表示されれ ば成功です。

6.画面が表示され、相手の顔がうつれば面会開始となります。

②パソコンをお使いの方

1.インターネットで「Zoom」と検索します。

2.Zoom のホームページの右上にある「ミーティングに参加」を押

します。

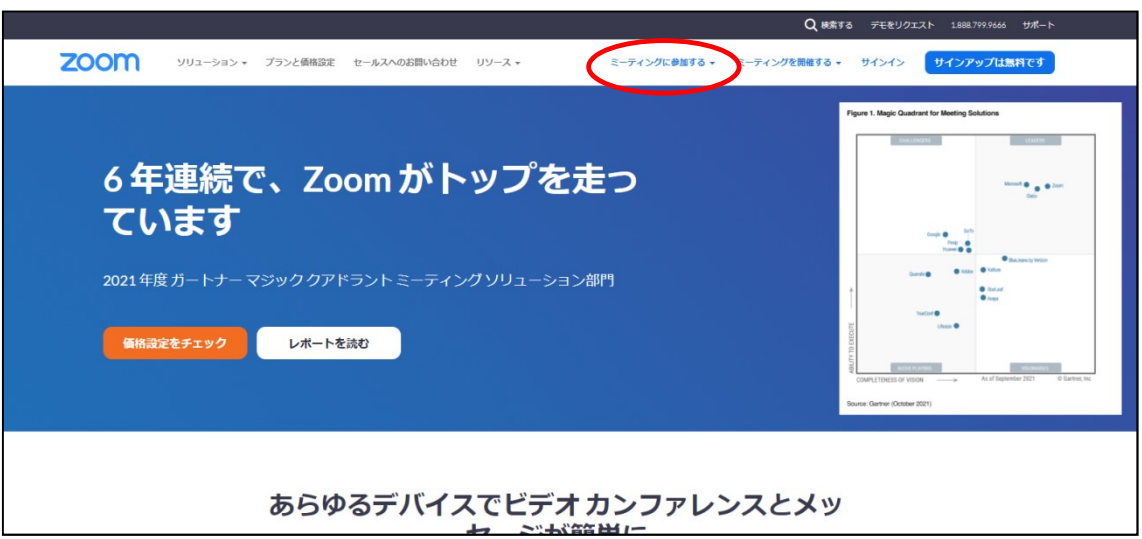

3.出た画面に10桁の数字とご家族様の名前を入力し、「参加」を 押します。

4.パスワードを入力し、参加を押します。

5.画面がでて「ホストが許可するのを待っています」と表示されれ ば成功です。

6.画面が表示されて、相手の顔がうつれば面会開始となります。

<u>5、トラブル時にみていただきたいこと</u><br>①音は聞こえるが、映像が見られない。

①音は聞こえるが、映像が見られない。

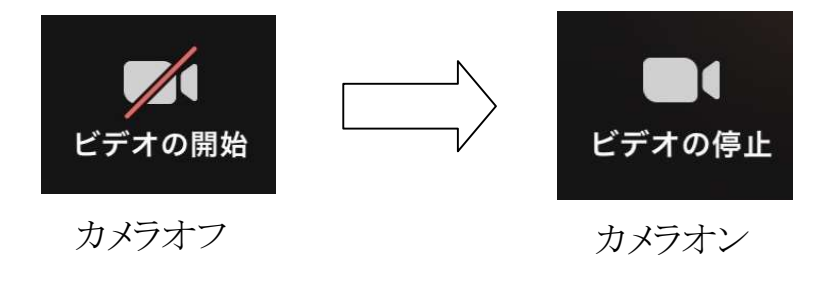

(画面がうつらない)

(画面がうつる)

## ②相手の声が聞こえない

機器のボリュームが小さくなっていないかもしくはミュートになっ ていないかを確認して下さい。 ②相手の声が聞こえない<br>機器のボリュームが小さくなっていな<br>ていないかを確認して下さい。<br>③こちらの声が相手に届いていない

画面上に出てくるマイクマークがミュートになっていないかを確 画面上に出てくるマイクマークがミュートになっていないかを確認してください。マイクマークを押すとオンとオフを切り替えること ができます。

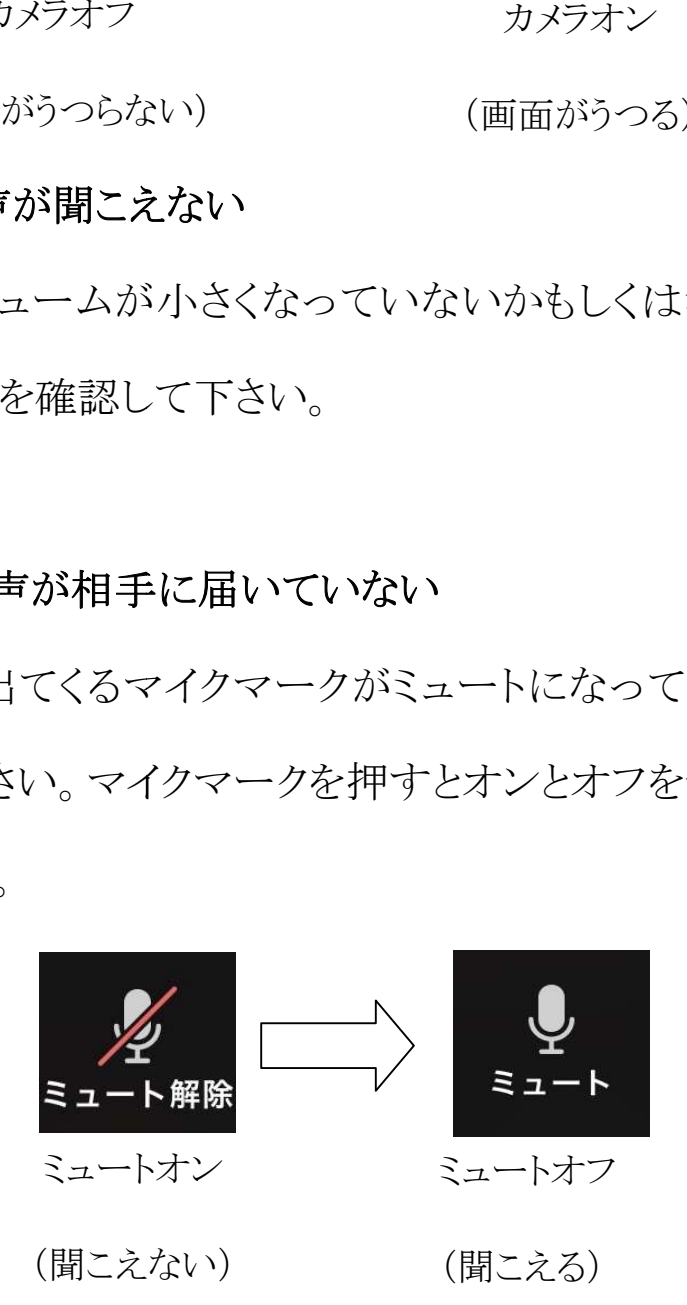

③操作ボタンが表示されない。

画面に触れると、ボタンなどが現れます。

④「他の音声を聞くにはオーディオに接続してください」と出た。 スマホ、タブレットの方は、「WIFI 又は携帯のデータ」 パソコンの方は、「コンピューターのオーディオで参加」 を選択してください。 画面に触れると、ボタンなどが現れます。<br>④「他の音声を聞くにはオーディオに接続してください」と出た。<br>スマホ、タブレットの方は、「WIFI 又は携帯のデータ」

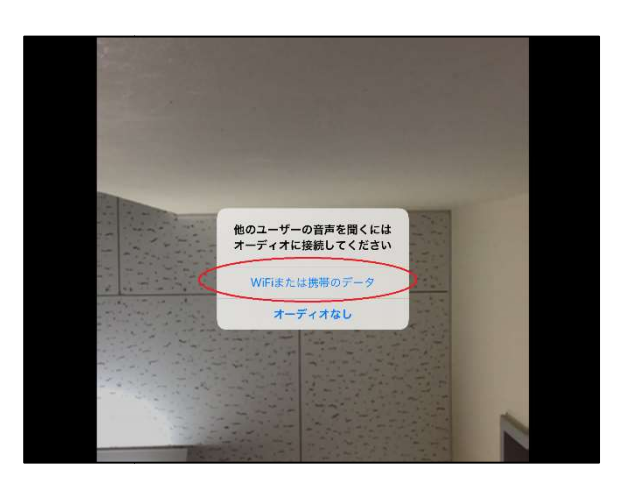

⑤「Zoom が~の許可を求めています」と表示された。 が~の許可を求めています」と表示された。

すべて許可をしてください。